Panduan Pengguna

© Copyright 2013 Hewlett-Packard Development Company, L.P.

Bluetooth adalah merek dagang dari pemiliknya dan digunakan oleh Hewlett-Packard Company di bawah lisensi. Google adalah merek dagang dari Google Inc. Windows adalah merek dagang terdaftar dari Microsoft Corporation.

Informasi yang terdapat dalam dokumen ini dapat berubah tanpa pemberitahuan. Satusatunya jaminan untuk produk dan layanan HP dijelaskan dalam pernyataan jaminan tersurat yang menyertai produk dan layanan tersebut. Tidak ada bagian manapun dari dokumen ini yang dapat dianggap sebagai pernyataan jaminan tambahan. HP tidak bertanggungjawab atas kesalahan teknis atau editorial ataupun ketidaktercantuman yang terdapat dalam dokumen ini.

Edisi Pertama: Desember 2013

Nomor Bagian Dokumen: 752193-BW1

#### **Maklumat produk**

Panduan ini menjelaskan tentang fitur-fitur yang umumnya terdapat hampir di semua model. Beberapa fitur mungkin tidak tersedia di tablet Anda.

#### **Persyaratan perangkat lunak**

Dengan menginstal, menyalin, mengunduh, atau jika tidak, menggunakan produk perangkat lunak apapun yang terinstal sejak awal pada tablet ini, Anda setuju untuk tunduk pada persyaratan Perjanjian Lisensi Pengguna Akhir (End User License Agreement/EULA) HP. Jika Anda tidak menyetujui persyaratan lisensi ini, satusatunya solusi Anda adalah mengembalikan keseluruhan produk yang tidak digunakan (perangkat keras dan perangkat lunak) dalam tempo 14 hari untuk mendapatkan pengembalian uang sesuai dengan kebijakan pengembalian uang di tempat pembelian.

Untuk informasi lebih lanjut atau permintaan pengembalian uang penuh atas tablet ini, hubungi pusat penjualan setempat (penjual).

# **Isi**

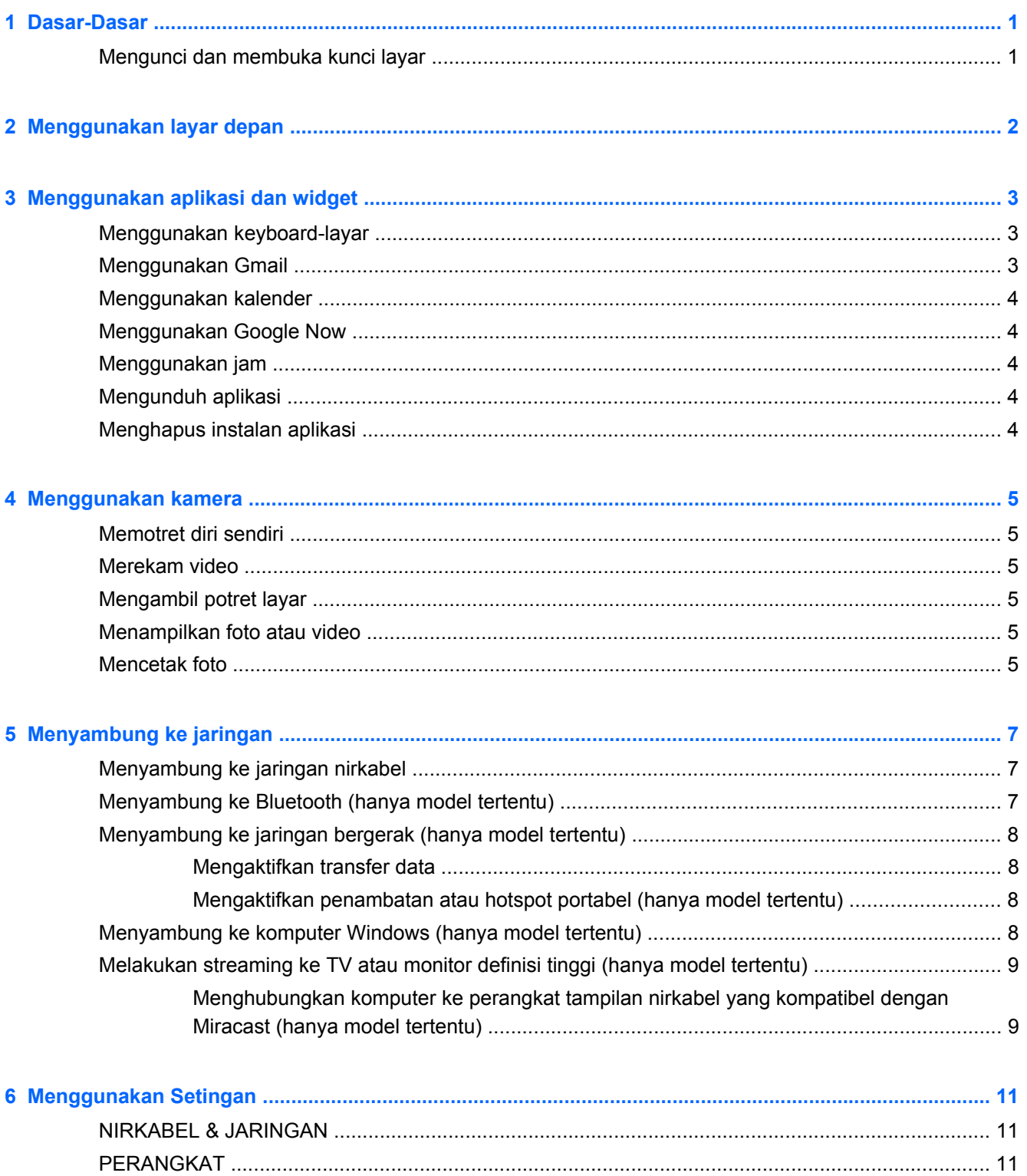

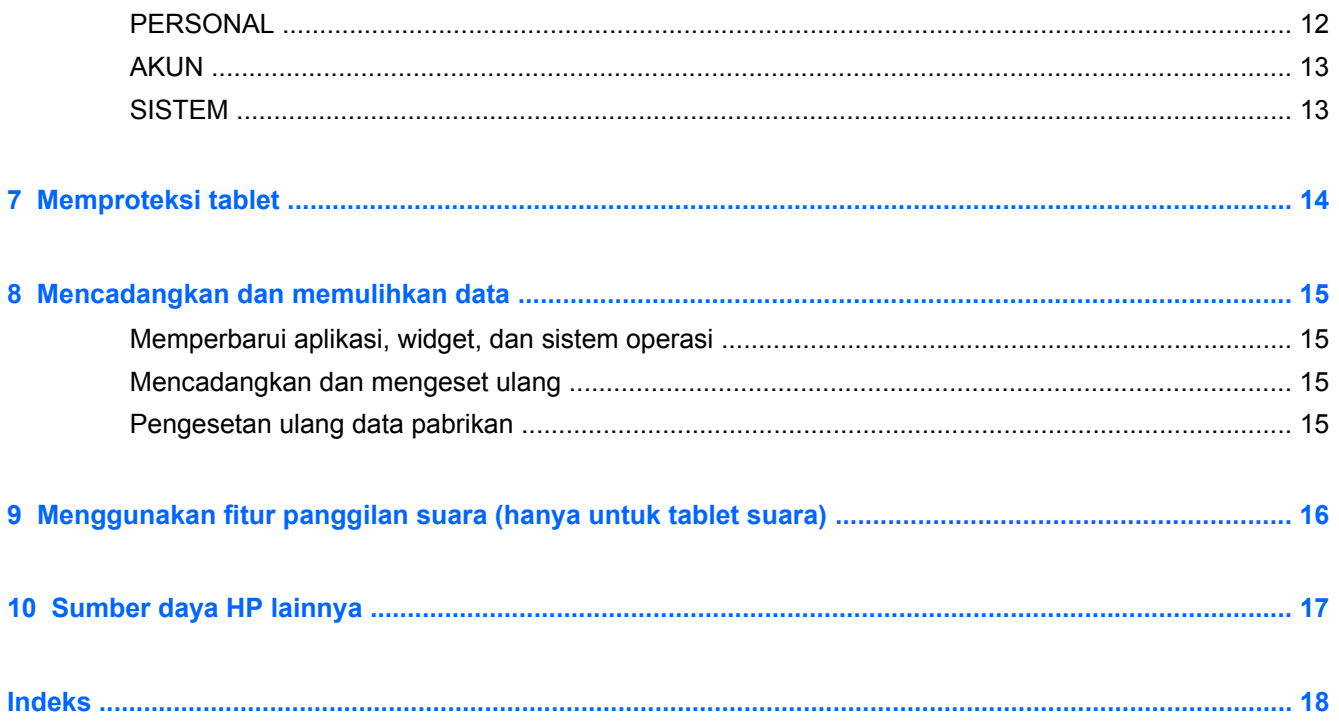

# <span id="page-4-0"></span>**1 Dasar-Dasar**

- **CATATAN:** Untuk petunjuk pengoperasian dasar, lihat panduan cetak *Mulai Cepat* yang tercakup di dalam kotak kemasan tablet Anda.
- **PENTING:** Sebelum menggunakan tablet untuk pertama kali, hubungkan tablet ke catu daya eksternal, kemudian isi baterai minimal selama 15 menit.

Untuk mulai menggunakan tablet ini, ikuti petunjuk berikut:

**1.** Setelah mengisi baterai, dan ketika bayangan baterai muncul pada layar, nyalakan tablet dengan menekan terus tombol daya selama 5 detik sampai logo HP atau Compaq ditampilkan.

Saat pertama kali dinyalakan, tablet akan menampilkan layar Selamat Datang.

- **PENTING:** Jika bayangan baterai tidak muncul pada layar, tekan tombol daya sebentar untuk menampilkannya, lalu tekan terus tombol daya sampai logo HP atau Compaq ditampilkan.
- **2.** Ikuti petunjuk pada layar untuk memilih bahasa, menyambung ke jaringan nirkabel, dan meneken-masuk ke akun Google™.

**CATATAN:** Jika Anda belum memiliki akun Google, Anda dapat membuatnya sekarang. Ketika Anda masuk ke salahsatu akun Google, maka email, kontak, daftar acara kalender, dan data yang terhubungkan dengan akun tersebut akan disinkronkan dengan tablet Anda. Jika Anda memiliki akun Google lainnya, Anda dapat menambahkannya nanti.

#### **Mengunci dan membuka kunci layar**

**Kunci**—Tekan tombol daya.

**Buka kunci**—Tekan tombol daya untuk menyalakan tablet, kemudian letakkan jari Anda pada ikon kunci  $\bigcap$  lalu geser ikon tersebut ke posisi tak terkunci  $\bigcap$ .

# <span id="page-5-0"></span>**2 Menggunakan layar depan**

Layar Depan merupakan lokasi sentral di mana Anda dapat mengakses informasi dan email, meramban web, melakukan streaming video, melihat foto, dan mengakses situs web media sosial.

**CATATAN:** Tampilan layar Depan bisa berbeda-beda.

- Sapukan jari dari atas ke bawah untuk menampilkan notifikasi.
- Sapukan jari dari bawah ke atas untuk menampilkan kartu Google Now.
- Sentuh salahsatu ikon untuk menjalankan fungsi yang dijelaskan pada tabel.

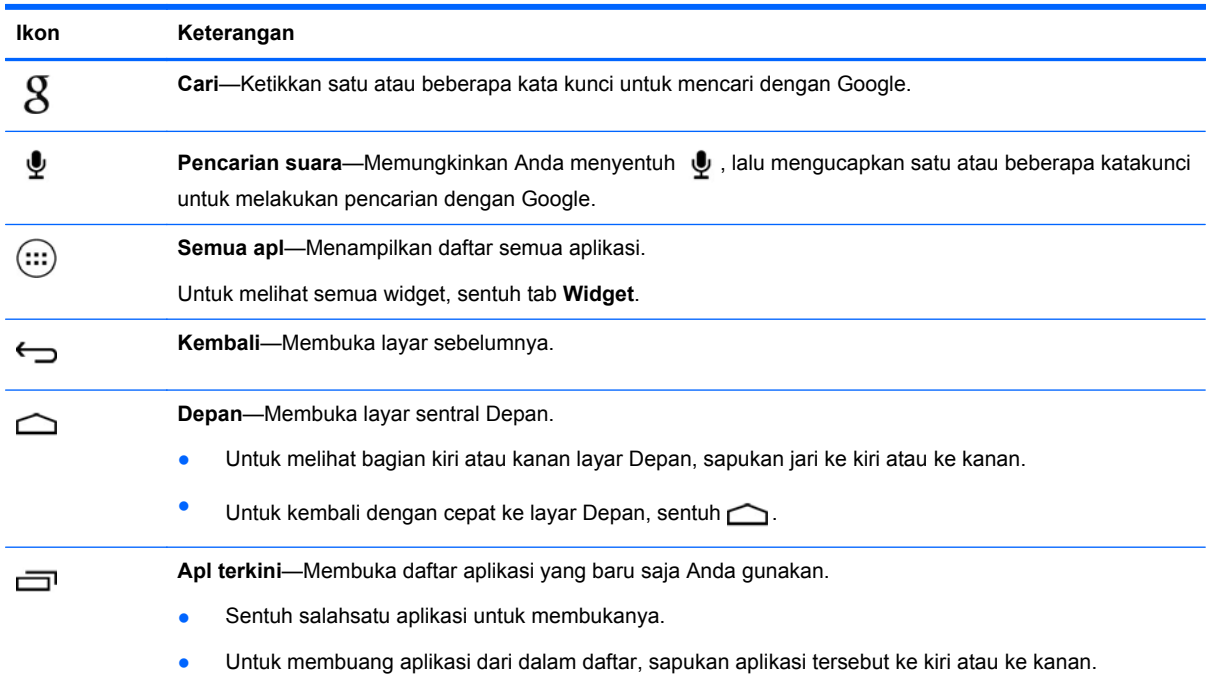

# <span id="page-6-0"></span>**3 Menggunakan aplikasi dan widget**

Apl adalah pintasan yang terletak di layar Depan dan digunakan untuk membuka aplikasi-aplikasi yang terinstal di tablet Anda.

Widget adalah aplikasi yang memiliki kemampuan fungsi khusus berisi konten yang diperbarui secara rutin. Anda dapat melihat konten terbarukan tersebut tanpa harus membuka widget.

Untuk melihat semua aplikasi, sentuh  $\left( \ldots \right)$ .

- Untuk membuka salahsatu aplikasi, sentuh ikonnya. Untuk kembali ke layar Depan, sentuh  $\bigcirc$ .
- Untuk menambahkan aplikasi ke layar Depan, sentuh-tahan ikon aplikasi sampai muncul layar Depan, lalu geser ikon tersebut ke lokasi yang diinginkan.
- Untuk membuang aplikasi dari layar Depan, sentuh-tahan ikon aplikasi tersebut, kemudian seret ke ikon **X Buang** di bagian teratas layar.

Untuk melihat semua widget, sentuh (...), lalu sentuh tab **Widget**.

- Untuk membuka widget, sentuh ikonnya. Untuk kembali ke layar Depan, sentuh  $\triangle$ .
- Untuk menambahkan widget ke layar Depan, sentuh-tahan ikon widget sampai muncul layar Depan, lalu geser ikon tersebut ke lokasi yang diinginkan.
- Untuk membuang widget dari layar Depan, sentuh-tahan ikon widget, kemudian seret ke ikon **X Buang** di bagian teratas layar.

## **Menggunakan keyboard-layar**

- Untuk membuka keyboard-layar, sentuh ruas teks di bagian teratas layar, ketik satu atau beberapa katakunci, lalu sentuh  $\beta$  atau  $\alpha$ .
- Untuk menggunakan pencarian suara, sentuh  $\bigcirc$  di bagian teratas layar, lalu ucapkan satu atau beberapa katakunci.

**CATATAN:** Tampilan keyboard bisa berbeda-beda.

# **Menggunakan Gmail**

- **1.** Sentuh  $\left(\ldots\right)$ , lalu sentuh  $\frac{1}{2}$ ,
- **2.** Di dalam **AKUN**, sentuh **Tambah akun**.
- **3.** Sentuh **Google**, kemudian ikuti petunjuk pada layar.
- **4.** Untuk mengakses akun Gmail, sentuh ikon **Gmail**.

# <span id="page-7-0"></span>**Menggunakan kalender**

Sentuh ikon Kalender, kemudian ikuti petunjuk pada layar.

**CATATAN:** Ketika Anda menambahkan akun Google, maka email, kalender, dan kontak yang terhubungkan dengan akun ini akan disinkronkan secara otomatis.

● Untuk menambahkan **Kalendar** ke layar Depan, sentuh-tahan ikon **Kalendar** sampai kalendernya muncul di layar Depan.

### **Menggunakan Google Now**

Google Now menggunakan waktu dalam sehari, lokasi aktual, dan riwayat lokasi Anda untuk menampilkan informasi perjalanan aktivitas Anda. Informasi dari produk Google lainnya, seperti riwayat web atau kalender, digunakan untuk menampilkan pengingat janji, peta, skor olahraga, dan status penerbangan.

- Untuk memilih Google Now, sapukan jari dari bawah ke atas, kemudian ikuti petunjuk pada layar.
- Untuk menampilkan kartu Google Now, sapukan jari dari bawah ke atas layar.

### **Menggunakan jam**

- Sentuh  $\left(\ldots\right)$ , lalu sentuh ikon  $\left(\mathbb{Q}\right)$
- Untuk menambahkan **Jam** ke layar Depan, sentuh-tahan ikon (\) sampai jam tersebut muncul di layar Depan.
- Untuk menambahkan alarm, sentuh ikon (\), sentuh **Set alarm**, kemudian ikuti petunjuk pada layar.

### **Mengunduh aplikasi**

Unduh aplikasi, musik, buku, permainan, dan banyak lagi dari Google Play Store.

**CATATAN:** Anda harus terhubung ke Internet dan meneken-masuk ke akun Google untuk mengakses Play Store.

Sentuh , lalu sentuh satu kategori.

– atau –

Sentuh , lalu ketikkan katakunci pada ruas pencarian.

Untuk mengunduh dan menginstal aplikasi, ikuti petunjuk pada layar.

### **Menghapus instalan aplikasi**

- **1.** Sentuh  $\left(\ldots\right)$ , lalu sentuh  $\mathbb{R}$
- **2.** Di dalam **PERANGKAT**, sentuh **Penyimpanan**, kemudian sentuh **Apl**.
- **3.** Sentuh aplikasi yang akan dihapus, kemudian sentuh **Hapus instalan**.
- **4.** Sentuh **OK** kemudian sentuh lagi **OK**.

# <span id="page-8-0"></span>**4 Menggunakan kamera**

Potret diri Anda atau ambil potret layar dengan kamera depan.

# **Memotret diri sendiri**

- Sentuh  $\left(\ldots\right)$ , lalu sentuh  $\left[\bullet\right]$ .
- Untuk memotret, sentuh ikon "kamera putar" di atas lingkaran biru, kemudian sentuh lingkaran biru tersebut.

Hasil foto akan disimpan di Galeri.

## **Merekam video**

- Sentuh  $\left(\ldots\right)$ , lalu sentuh  $\left[\bullet\right]$ .
- Untuk merekam video, sentuh ikon kamera video. Lingkaran biru akan berubah merah.
- Untuk mulai merekam, sentuh lingkaran merah.
- Untuk berhenti merekam, sentuh-tahan lingkaran merah. Hasil video akan disimpan di Galeri.

# **Mengambil potret layar**

Tekan tombol daya dan tombol volume turun secara bersamaan kurang-lebih 1 detik.

Sebuah pesan akan ditampilkan saat potret layar disimpan ke Galeri.

## **Menampilkan foto atau video**

- Untuk menampilkan foto atau video di Galeri, sentuh (...), lalu sentuh ikon Galeri.
- Untuk menghapus foto atau video, sentuh foto atau video, lalu sentuh di di sudut kanan atas layar, lalu sentuh **Hapus**.

### **Mencetak foto**

**Aktifkan HP ePrint** (hanya model tertentu) agar dapat mencetak langsung ke printer yang mendukung HP ePrint. Untuk informasi lebih lanjut, kunjungi [http://www.hp.com/go/2eprint.](http://www.hp.com/go/2eprint)

- **1.** Sentuh (...), lalu sentuh ikon **HP ePrint**.
- **2.** Ikuti petunjuk pada layar, lalu sentuh **Aktifkan Sekarang**.
- **3.** Masukkan alamat email, lalu sentuh **Aktifkan**.

Sebuah kode aktivasi akan dikirim ke alamat email yang telah Anda masukkan.

- **4.** Sentuh **:** , lalu sentuh ikon **HP ePrint**.
- **5.** Masukkan kode aktivasi, lalu sentuh **Aktifkan**.

# <span id="page-10-0"></span>**5 Menyambung ke jaringan**

Anda dapat menyambungkan tablet ke jaringan nirkabel, perangkat Bluetooth® (hanya model tertentu), jaringan bergerak (hanya model tertentu), atau komputer Windows®.

# **Menyambung ke jaringan nirkabel**

Jelajahi web, baca email Anda, atau jalankan berbagai aktivitas online lainnya.

**CATATAN:** Anda harus menyambung ke jaringan nirkabel sebelum dapat menyambung ke Internet.

Untuk menyambung ke jaringan nirkabel:

- **1.** Sentuh  $\left( \ldots \right)$  lalu sentuh  $\mathbb{R}$ .
- **2.** Di dalam **NIRKABEL & JARINGAN**, pastikan Wi-Fi telah diaktifkan.
- **3.** Sentuh **Wi-Fi**, kemudian sentuh salahsatu jaringan tersedia yang ditampilkan.
- **4.** Ketikkan kode keamanan jika diminta, kemudian sentuh **Sambungkan**.

**CATATAN:** Untuk menghapus kunci keamanan jaringan nirkabel yang telah tersambungkan sebelumnya, sentuh nama jaringan tersebut, lalu sentuh **Lupakan**.

# **Menyambung ke Bluetooth (hanya model tertentu)**

Sandingkan perangkat Bluetooth, seperti hedset, keyboard, atau mouse dengan tablet Anda.

Untuk menyambung ke perangkat Bluetooth:

- **1.** Nyalakan perangkat Bluetooth.
- **2.** Sentuh  $\left( \ldots \right)$  lalu sentuh  $\equiv$
- **3.** Di dalam **NIRKABEL & JARINGAN**, nyalakan **Bluetooth**, lalu sentuh **Bluetooth**.
- **4.** Sentuh nama perangkat Anda agar perangkat tersebut dapat terlihat di semua perangkat Bluetooth sekitarnya.
- **5.** Untuk mencari perangkat Bluetooth yang tersedia, sentuh **CARI PERANGKAT**.
- **6.** Ketika nama perangkat yang dicari telah muncul, sentuh nama tersebut untuk menyandingkan perangkat ke tablet Anda.

**CATATAN:** Untuk memaksimalkan masa pakai baterai, nonaktifkan Bluetooth jika tidak sedang digunakan.

## <span id="page-11-0"></span>**Menyambung ke jaringan bergerak (hanya model tertentu)**

Jika kartu SIM tidak terpasang sejak awal, Anda dapat membelinya dari operator seluler. Untuk memasang kartu SIM, lihat panduan *Mulai Cepat* yang tercakup bersama produk.

- **1.** Sentuh  $\left( \ldots \right)$ , lalu sentuh  $\mathbb{R}$ .
- **2.** Di dalam **NIRKABEL & JARINGAN**, sentuh **Lainnya ...**, sentuh **Jaringan Bergerak**, pilih **SIM1** atau **SIM2**, kemudian sentuh **Nama Titik Akses**.
- **3.** Sentuh **i**, sentuh **Pilih APN Baru**, kemudian ikuti petunjuk pada layar.

#### **Mengaktifkan transfer data**

Untuk mengaktifkan transfer data melalui jaringan bergerak:

- **1.** Sentuh  $\left( \ldots \right)$  lalu sentuh  $\mathbb{R}$ .
- **2.** Di dalam **NIRKABEL & JARINGAN**, sentuh **Lainnya ...**, sentuh **Jaringan Bergerak**, lalu sentuh **Data bergerak**.

#### **Mengaktifkan penambatan atau hotspot portabel (hanya model tertentu)**

Untuk membagi koneksi data bergerak perangkat Anda melalui USB atau sebagai hotspot Wi-Fi portabel:

- **1.** Sentuh  $\left( \ldots \right)$  lalu sentuh  $\mathbb{R}$ .
- **2.** Di dalam **NIRKABEL & JARINGAN**, **Lainnya ...**, lalu sentuh **Penambatan dan hotspot portabel**.
- **3.** Untuk mengeset hotspot Wi-Fi portabel, sentuh **Hotspot Wi-Fi portabel**.
- **4.** Untuk membagi koneksi data bergerak perangkat Anda, sentuh **Penambatan Bluetooth**.

### **Menyambung ke komputer Windows (hanya model tertentu)**

- **CATATAN:** Penambatan USB harus dinonaktifkan sebelum USB dapat digunakan untuk mentransfer berkas di antara tablet dan komputer Anda.
- **CATATAN:** Kartu microSD harus sudah terpasang sebelum Anda dapat mentransfer berkas di antara tablet dan komputer.
	- **1.** Hubungkan kabel USB mikro ke tablet dan ke komputer Windows.

Media penyimpanan USB akan muncul sebagai drive di komputer. Anda dapat menyalin berkas dari tablet ke komputer dan sebaliknya, sebagaimana yang Anda lakukan dengan perangkat eksternal lain.

**2.** Setelah selesai, lepas kabel USB.

## <span id="page-12-0"></span>**Melakukan streaming ke TV atau monitor definisi tinggi (hanya model tertentu)**

Teknologi Miracast memungkinkan Anda untuk memutar streaming atau menampilkan konten (misal film) secara nirkabel dari tablet ke perangkat tampilan yang kompatibel dengan Miracast, seperti TV atau monitor definisi tinggi.

**CATATAN:** Sebelum Anda mulai menggunakan fitur ini, periksa perangkat tampilan Anda untuk memastikan perangkat kompatibel dengan Miracast.

**PENTING:** Jika Anda tidak memiliki perangkat tampilan yang kompatibel dengan Miracast, Anda harus menggunakan adapter eksternal yang kompatibel dengan Miracast (dijual terpisah) yang terhubung ke perangkat tampilan. Ikuti petunjuk pabrikan untuk menghubungkan adapter ke perangkat tampilan.

#### **Tips dan rekomendasi untuk performa terbaik**

- Simpan konten media secara lokal di tablet atau di kartu memori microSD.
- Tutup aplikasi yang tidak sedang digunakan.
- Letakkan tablet Anda dan perangkat tampilan di ruang yang sama.

#### **Menghubungkan komputer ke perangkat tampilan nirkabel yang kompatibel dengan Miracast (hanya model tertentu)**

Untuk menghubungkan komputer ke perangkat tampilan nirkabel yang kompatibel dengan Miracast:

- **1.** Sentuh  $\left( \ldots \right)$  lalu sentuh  $\left[ \ldots \right]$ .
- **2.** Sentuh **Nirkabel & Jaringan**, kemudian sentuh **Tampilan nirkabel**.
- **3.** Pilih perangkat Miracast Anda dari daftar, kemudian ikuti petunjuk pada layar untuk menyelesaikan koneksi.
- **4.** Untuk mengatur resolusi, sentuh **Resolusi**, kemudian sentuh penggeser untuk menaikkan atau menurunkan resolusi.

Jika adapter Anda tidak muncul dalam daftar adapter Miracast yang terdeteksi, cek kondisi berikut:

- Pastikan tampilan atau adapter kompatibel untuk bekerja dengan Miracast.
- Pastikan tampilan atau adapter telah terhubung dan dialiri daya.
- Pastikan firewall Anda tidak menghalangi perangkat lunak Miracast.
- Perbarui firmware adapter menggunakan petunjuk pabrikan yang tercakup dengan adapter Anda atau dari situs web pabrikan.
- Hubungi pabrikan adapter untuk dukungan.

#### **Meningkatkan resolusi tampilan**

- Atur properti tampilan pada tablet untuk disesuaikan dengan resolusi tampilan asli TV Anda.
- Cari pada Internet atau baca panduan pengguna yang tercakup dengan TV atau adapter tampilan untuk menemukan resolusi tampilan asli.
- Adapter tampilan Miracast mungkin memiliki resolusi tampilan maksimal yang tidak sesuai dengan resolusi tampilan asli TV.

#### **Menambah kecepatan koneksi untuk meningkatkan performa**

Jika streaming video tidak lancar atau audio terputus-putus, koneksi nirkabel ke adapter mungkin kehilangan bandwidth.

- Pindahkan tablet lebih dekat ke adapter. Semakin dekat tablet ke adapter, kecepatan koneksi akan semakin baik.
- Pastikan tidak ada penghalang utama, seperti tembok, di antara tablet dan penerima.
- Putar streaming berkas media dari tablet, bukan secara nirkabel dari Internet. Streaming dari Internet menggunakan koneksi nirkabel tablet untuk Miracast dan Internet, dan akan mengurangi bandwidth nirkabel.
- Hubungi pabrikan adapter untuk dukungan.

# <span id="page-14-0"></span>**6 Menggunakan Setingan**

Gunakan Seting untuk menyambung ke jaringan, mengeset preferensi, dan mencari informasi mengenai tablet Anda.

Sentuh  $\left(\ldots\right)$ , lalu sentuh  $\mathbb{R}$ ,

– atau –

Sapukan jari dari atas ke bawah, sentuh  $\frac{1}{2}$ , lalu sentuh  $\frac{1}{2}$ .

## **NIRKABEL & JARINGAN**

- **Wi-Fi**—Aktifkan atau nonaktifkan **Wi-Fi**, kemudian sambungkan tablet ke jaringan nirkabel agar Anda dapat mengecek email, menelusuri web, atau mengakses situs web media sosial.
- **Bluetooth**—Aktifkan atau nonaktifkan **Bluetooth**, kemudian sandingkan perangkat Bluetooth, seperti hedset atau keyboard, dengan tablet Anda.
- **Penggunaan data**—Lihat grafik penggunaan data selama periode yang dipilih. Penggunaan data oleh masing-masing aplikasi yang terinstal juga akan ditampilkan.
- **Lainnya...**—Aktifkan atau nonaktifkan **Mode penerbangan**, **VPN**, **Penambatan & hotspot portabel**, atau **Jaringan bergerak**.

## **PERANGKAT**

- **Suara**
	- **Volume**—Sentuh **Volume**, sentuh **Musik, video, game & media lain**, **Nada dering & notifikasi**, atau **Alarm**, sentuh penggerak untuk memilih volume yang diinginkan, kemudian sentuh **OK**.
	- **Nada dering telepon**—Sentuh **Nada dering telepon**, sentuh nada dering untuk memilihnya, kemudian sentuh **OK**.
	- **Getar ketika berdering**—Centang kotak untuk mengaktifkan getar atau kosongkan kotak centang untuk menonaktifkannya.
- **Sistem**
	- **Suara notifikasi standar**—Sentuh **Suara notifikasi standar**, sentuh suara untuk memilihnya, kemudian sentuh **OK**.
	- **Nada sentuh tombol nomor**—Centang kotak untuk mengaktifkan, atau kosongkan kotak centang untuk menonaktifkan.
	- **Suara sentuhan**—Centang kotak untuk mengaktifkan, atau kosongkan kotak centang untuk menonaktifkan.
	- **Suara kunci layar**—Centang kotak untuk mengaktifkan, atau kosongkan kotak centang untuk menonaktifkan.
	- **Getar pada sentuhan**—Centang kotak untuk mengaktifkan, atau kosongkan kotak centang untuk menonaktifkan.
- <span id="page-15-0"></span>● **Tampilan**
	- **Kecerahan**—Sentuh penggeser untuk memilih kecerahan yang diinginkan.
	- **Wallpaper**—Untuk memilih citra yang akan ditampilkan pada layar depan, pilih **Galeri**, **Wallpaper Hidup**, atau **Wallpaper**, kemudian pilih **Set Wallpaper**.
	- **Layar putar otomatis**—Centang kotak untuk mengaktifkan, atau kosongkan kotak centang untuk menonaktifkan.
	- **Tidur**—Pilih jangka waktu agar tablet masuk ke mode tidur.
	- **Momen malas**—Pilih citra untuk ditampilkan saat tablet dalam momen malas, kemudian sentuh **Mulai sekarang**, atau sentuh **Kapan momen malas**, lalu pilih **Saat dihubungkan**, **Saat pengisian daya**, atau **Salahsatu**.
	- **Ukuran font**—Pilih **Kecil**, **Normal**, **Besar**, atau **Sangat Besar**.
	- **Tampilan nirkabel**—Sentuh untuk menampilkan daftar perangkat nirkabel yang tersedia.
- **Penyimpanan**—Menampilkan ruang yang tersedia di memori tablet dan memori kartu microSD™ (jika terpasang).
- Baterai—Menampilkan persentase daya baterai dan penggunaan baterai oleh berbagai fitur.
- **Apl**—Menampilkan aplikasi yang telah diunduh dan aplikasi yang sedang berjalan. Untuk menampilkan informasi atau menghapus instalan aplikasi, sentuh aplikasi yang diinginkan.

# **PERSONAL**

- **Akses lokasi**—Aktifkan atau nonaktifkan **Akses ke lokasiku**, **Satelit GPS**, dan **Lokasi jaringan Wi-Fi & bergerak**.
- Keamanan-Set preferensi untuk fitur berikut:
	- **Keamanan layar**—Sentuh **Kunci layar**, sentuh **Geser**, **Buka Kunci Wajah**, **Pola**, **Pin**, atau **Katasandi**, kemudian ikuti petunjuk pada layar. Untuk informasi lebih lanjut, lihat [Memproteksi tablet pada hal. 14](#page-17-0).
	- **Info pemilik**—Untuk menampilkan informasi pemilik pada layar kunci, sentuh kotak centang, dan ketikkan teks untuk ditampilkan. Untuk menonaktifkan fitur ini, kosongkan kotak centang.
	- **Kunci kartu SIM**—Set kunci kartu SIM, jika kartu SIM terpasang.
	- **Buat katasandi terlihat**—Sentuh kotak centang untuk mengaktifkan fitur ini, atau kosongkan kotak centang untuk menonaktifkannya.
	- **Administrasi perangkat**—Sentuh untuk menampilkan atau menonaktifkan administrasi perangkat.
	- **Sumber tak dikenal**—Sentuh kotak centang untuk mengizinkan instalasi aplikasi dari sumber yang tak dikenal, atau kosongkan kotak centang untuk menonaktifkan fitur ini.
	- **Verifikasi aplikasi**—Sentuh kotak centang untuk melarang atau memperingatkan sebelum instalasi aplikasi yang mungkin berbahaya, atau kosongkan kotak centang untuk menonaktifkan fitur ini.
	- **Kredensial terpercaya**—Sentuh untuk menampilkan sertifikat kredensial terpercaya.
	- **Instal dari kartu SD**—Sentuh untuk menginstal sertifikat dari kartu microSD yang terpasang.

#### <span id="page-16-0"></span>● **Bahasa & input**

- **Bahasa**—Sentuh untuk memilih bahasa.
- **Pemeriksa ejaan**—Sentuh kotak centang untuk mengaktifkan fitur ini, kemudian sentuh **External untuk memilih bahasa.**
- **Kamus pribadi**—Ikuti petunjuk pada layar untuk menambahkan kata pada kamus pribadi Anda.
- **Keyboard & metode input**—Sentuh **Standar** untuk memilih keyboard.
- **Pengetikan suara google**—Sentuh kotak centang untuk mengaktifkan fitur ini, kemudian sentuh  $\approx$  untuk mengeset preferensi. Kosongkan kotak centang untuk menonaktifkannya. .
- **Pencarian suara**—Sentuh untuk mengeset preferensi pencarian suara Google
- **Keluaran teks-ke-ucapan**—Sentuh untuk mengaktifkan dan mengeset preferensi untuk Mesin Teks-ke-ucapan Google
- **Mouse/trackpad**—Sentuh **Kecepatan pointer**, sentuh penggeser untuk memilih kecepatan yang diinginkan, kemudian sentuh **OK**.
- **Cadangkan & set ulang**—Set preferensi untuk **PENCADANGAN & PENGEMBALIAN**, dan **DATA PERSONAL**. Untuk informasi lebih lanjut, lihat [Mencadangkan dan memulihkan data](#page-18-0) [pada hal. 15](#page-18-0).

# **AKUN**

Akun yang ada akan ditampilkan.

- **Tambahkan akun email atau jenis akun lainnya**—Di dalam **AKUN**, sentuh **+ Tambah akun**, kemudian ikuti petunjuk pada layar.
- **Sinkronkan akun**—Di dalam **AKUN**, sentuh nama akun. Sentuh kembali nama akun, sentuh di sudut kanan atas layar, lalu sentuh **Sinkronkan sekarang**.
- **Hapus akun—Di dalam AKUN**, sentuh nama akun. Sentuh kembali nama akun, sentuh di di sudut kanan atas layar, lalu sentuh **Hapus akun**.

## **SISTEM**

- **Tanggal & waktu**—Aktifkan atau nonaktifkan **Tanggal & waktu otomatis**, lalu pilih preferensi untuk zona waktu, format waktu, dan format tanggal.
- **Aksesibilitas**—Aktifkan atau nonaktifkan **TalkBack**, **Gestur Pembesaran**, **Teks besar**, **Tombol daya mengakhiri panggilan**, **Layar putar otomatis**, **Ucapkan katasandi**, **Pintasan aksesibilitas**, **Keluaran teks-ke-ucapan**, **Jeda sentuh-tahan**, **Boot cepat (dingin)**, **Tingkatkan aksesibilitas web**, **Kembalikan sumbu untuk permainan**, dan **Boot cepat (panas)**.
- **Tentang tablet**—Menampilkan status sistem, informasi hukum, nomor model, dan versi sistem operasi tablet Anda.

Untuk mengecek perbaruan sistem, sentuh **Pembaruan sistem**, kemudian sentuh **Cek sekarang**.

# <span id="page-17-0"></span>**7 Memproteksi tablet**

Untuk mencegah orang lain mengakses data di tablet Anda, pilih metode kunci layar yang tersedia.

#### **Mengeset kunci layar**

- **1.** Sentuh  $\left( \ldots \right)$  lalu sentuh  $\equiv$
- **2.** Di dalam **PERSONAL**, sentuh **Keamanan**, lalu di dalam **KEAMANAN LAYAR**, sentuh **Kunci layar**.
- **3.** Di dalam **Pilih kunci layar**, pilih salahsatu jenis kunci layar berikut, kemudian ikuti petunjuk pada layar.

**CATATAN:** Jika kunci layar telah diset sebelumnya, Anda harus membukanya sebelum dapat mengubah setingan kunci.

- Geser—Buka kunci layar dengan menyapukan jari dari kanan.
- **Buka Kunci Wajah (hanya model tertentu)**—Buka kunci layar dengan menghadapkan wajah ke layar.
- Pola—Gambar pola sederhana untuk membuka kunci layar.
- Pin-Masukkan empat angka atau lebih untuk membuka kunci layar.
- **Katasandi**—Masukkan empat atau lebih huruf/angka. Jika menggunakan kriteria katasandi yang kuat, pilihan ini memberikan tingkat proteksi yang paling kuat.

# <span id="page-18-0"></span>**8 Mencadangkan dan memulihkan data**

# **Memperbarui aplikasi, widget, dan sistem operasi**

HP menyarankan Anda untuk memperbarui aplikasi, widget, dan sistem operasi secara teratur ke versi terkini. Pembaruan dapat mengatasi masalah serta memberikan fitur dan pilihan baru untuk tablet Anda. Teknologi senantiasa berubah. Maka dengan memperbarui aplikasi, widget, dan sistem operasi, tablet Anda akan berjalan dengan teknologi teranyar. Misalnya, aplikasi dan widget versi lama barangkali tidak akan berjalan dengan baik pada sistem operasi terbaru.

Kunjungi Google Play Store untuk mengunduh versi terkini aplikasi dan widget dari HP dan pihak ketiga. Secara otomatis sistem operasi akan mengunduh pembaruan sistem dan memberitahu Anda ketika sistem sudah siap menginstal pembaruan tersebut. Jika Anda ingin memperbarui sistem operasi secara manual, kunjungi <http://www.hp.com/support>.

### **Mencadangkan dan mengeset ulang**

Anda juga dapat mengeset preferensi untuk pencadangan dan pengembalian data kalau-kalau data Anda hilang.

- **1.** Sentuh  $\left( \ldots \right)$  lalu sentuh  $\mathbb{R}$ .
- **2.** Di dalam **PERSONAL**, sentuh **Cadangkan & set ulang**.
- **3.** Di dalam **PENCADANGAN & PENGEMBALIAN**, pilih satu atau beberapa pilihan berikut:
	- **Cadangkan dataku**—Centang kotak untuk mengaktifkan pencadangan data aplikasi, katasandi Wi-Fi, dan setingan lain ke server Google, atau kosongkan kotak centang untuk menonaktifkan fitur ini.
	- **Akun pencadangan**—Pilih akun Google untuk pencadangan data.
	- **Kembalikan otomatis**—Centang kotak untuk mengembalikan secara otomatis cadangan setingan dan data pada saat aplikasi diinstalkan ulang, atau kosongkan kotak centang untuk menonaktifkan fitur ini.

### **Pengesetan ulang data pabrikan**

Untuk mengeset ulang seluruh setingan dan menghapus semua data di perangkat:

- **1.** Sentuh  $\left(\ldots\right)$ , lalu sentuh  $\mathbb{R}$ .
- **2.** Di dalam **PERSONAL**, sentuh **Cadangkan & set ulang**.
- **3.** Di dalam **DATA PERSONAL**, pilih **Set ulang data pabrikan**, kemudian ikuti petunjuk pada layar.

# <span id="page-19-0"></span>**9 Menggunakan fitur panggilan suara (hanya untuk tablet suara)**

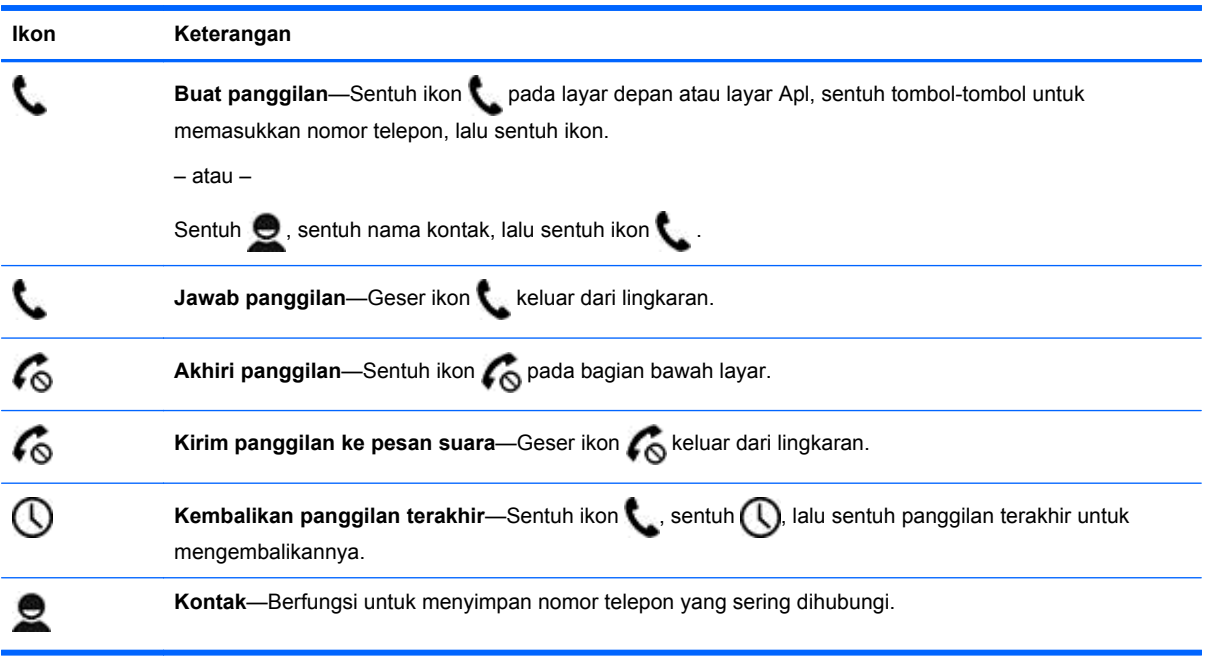

# <span id="page-20-0"></span>**10 Sumber daya HP lainnya**

Untuk menemukan lokasi detail produk, informasi petunjuk teknis, dan banyak lagi, gunakan tabel ini.

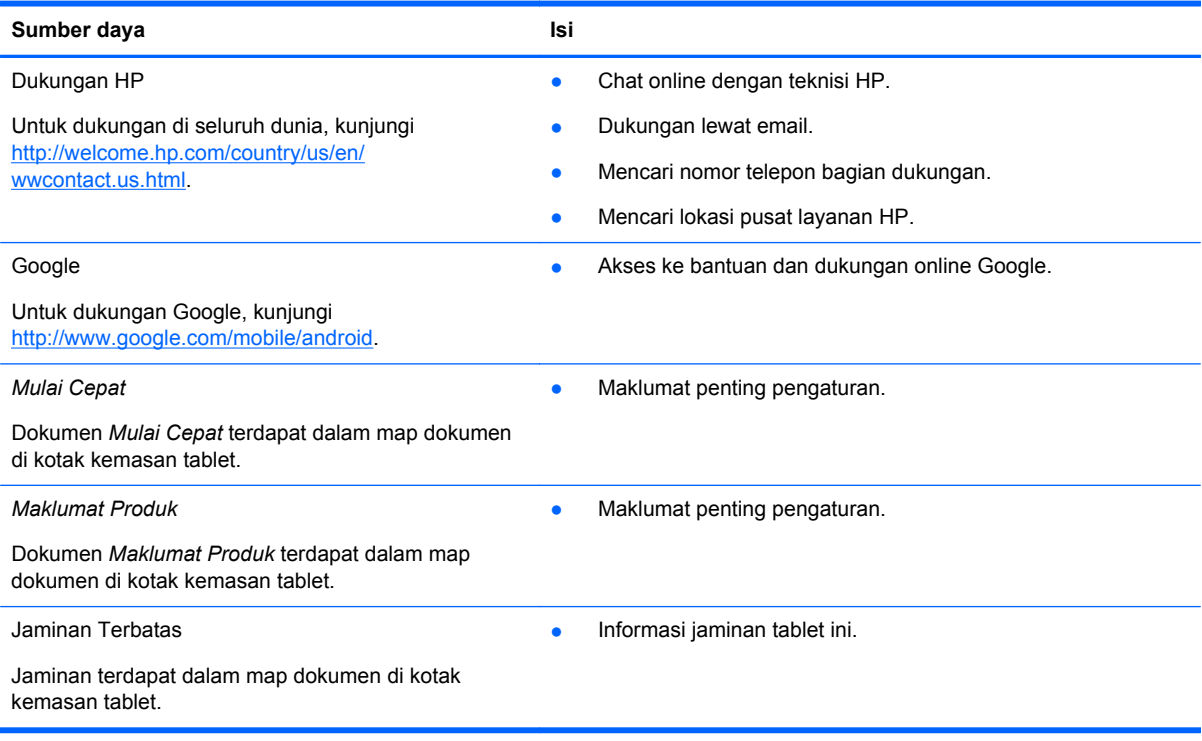

# <span id="page-21-0"></span>**Indeks**

#### **A**

akun [11](#page-14-0) apl [3](#page-6-0)

#### **B**

bahasa [11](#page-14-0) baterai [11](#page-14-0) Beats Audio [11](#page-14-0) Bluetooth [7,](#page-10-0) [11](#page-14-0) Buka Kunci Wajah [14](#page-17-0)

#### **F**

foto [5](#page-8-0) melihat [5](#page-8-0) mencetak [5](#page-8-0)

#### **G**

Gmail [3](#page-6-0)

#### **I**

ikon [2](#page-5-0) ikon apl terkini [2](#page-5-0) ikon kembali [2](#page-5-0) ikon layar depan [2](#page-5-0) ikon pencarian [2](#page-5-0) ikon pencarian suara [2](#page-5-0) ikon semua apl [2](#page-5-0)

#### **J**

jam [3](#page-6-0) jaminan [17](#page-20-0) jaringan [7](#page-10-0)

#### **K**

kalender [3](#page-6-0) kamera [5](#page-8-0) katasandi [14](#page-17-0) komputer [7](#page-10-0) kunci layar [14](#page-17-0)

#### **M**

Maklumat Produk [17](#page-20-0) mencetak [5](#page-8-0) Miracast (hanya model tertentu) [9](#page-12-0)

Mulai Cepat [17](#page-20-0)

#### **P**

panggilan suara (hanya untuk tablet suara [16](#page-19-0) pencadangan dan pemulihan [15](#page-18-0) pengesetan ulang data pabrikan [15](#page-18-0) penyimpanan [11](#page-14-0) PIN [14](#page-17-0) potret layar [5](#page-8-0)

#### **S**

setingan [11](#page-14-0) suara [11](#page-14-0)

#### **T**

tampilan [11](#page-14-0) tanggal & waktu [11](#page-14-0)

#### **U**

unduh [3](#page-6-0)

#### **V**

video melihat [5](#page-8-0) merekam [5](#page-8-0)

#### **W**

widget [3](#page-6-0) wi-fi [7](#page-10-0), [11](#page-14-0) Windows<sub>7</sub>

18 Indeks